# 灵活分析跳转到灵活分析

下面使用一个用例的方式来说明灵活分析跳转到灵活分析的功能。

## 1、用例说明

首先通过"跳转源-产品类别销售分析"报表查看每年各类产品的销售额情况,当发现某类产品的销售额存在问题/对某类产品的销售明细感兴趣时,希望能通 过点击"产品类别"单元格的方式跳转到产品每月销售额的明细报表中。 用例效果:

 $\sim$   $\sim$ 

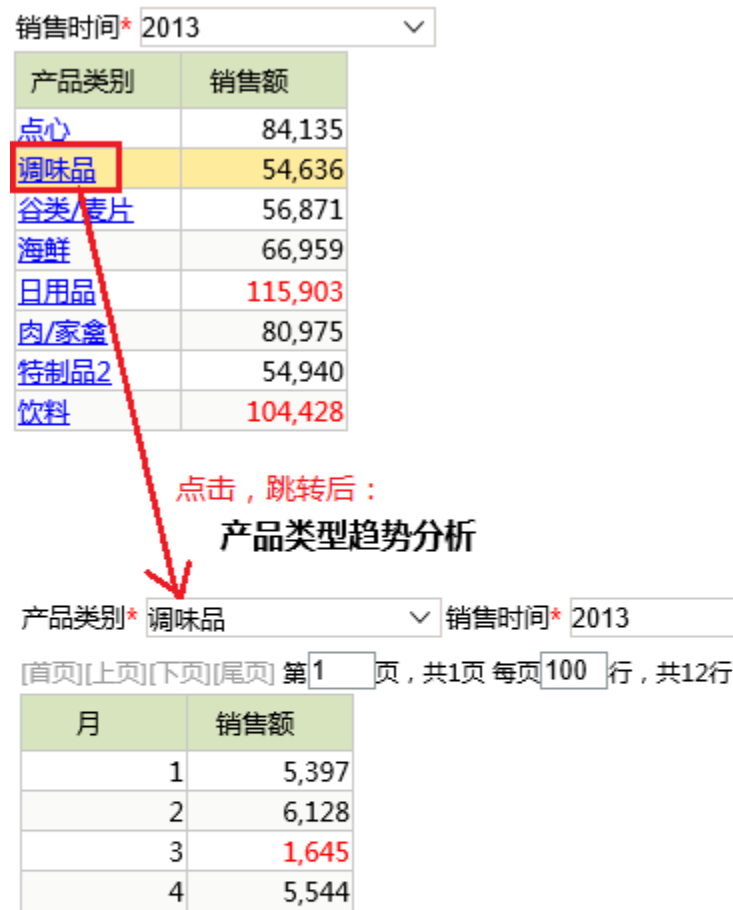

## 2、实现步骤

2.1、创建源灵活分析

5

6

 $\overline{7}$ 

8

9

 $10$ 

 $11$  $12$  5,453

1,855

5,519

4,220

3,575

5,687 3,784

5,824

创建源灵活分析"跳转源-产品类别销售分析",刷新数据效果如下:

← ⇒ 2 | 目 画 ★ | 山 图形 园 视图 图 墙删 | 章 设置 | 2 汇总 | 2 参数 | ■ 导出 | 晶 打印 | ©、定位 | 泛 透视

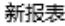

 $\sim$   $\sim$ 销售时间\* 2013

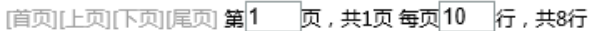

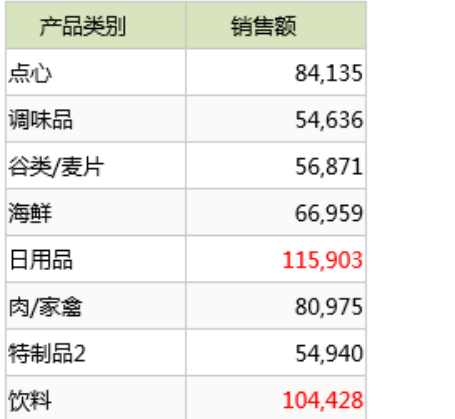

#### 2.2、创建目标灵活分析

创建目标灵活分析"跳转目标-产品销售趋势分析",刷新数据效果如下:

### ← ⇒ 2│ 目 画 ★│ 山 图形 园 视图 图 増删│ ※ 设置 |2 汇总 |2 参数 | ■ 导出 |晶 打印 | ©、定位 | 泛 透视

#### 产品类型趋势分析

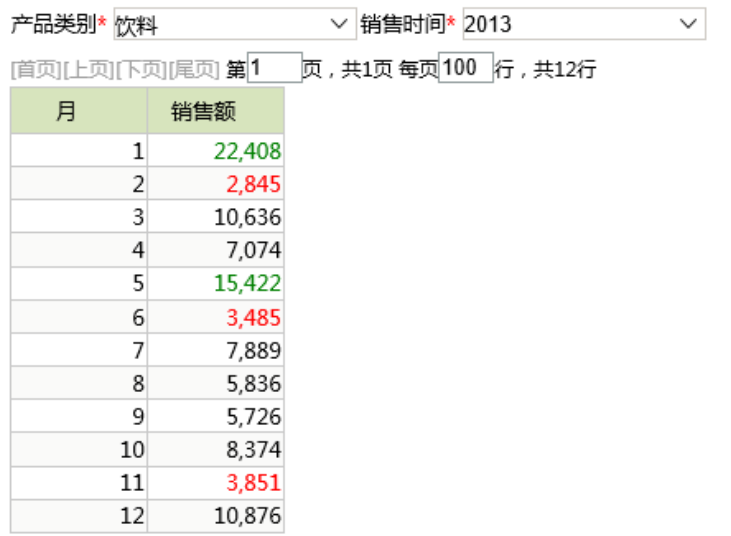

#### 2.3、创建跳转规则

创建跳转规则"销售趋势分析",在"第一步"中的"源资源"选择上面创建的源灵活分析"跳转源-产品类别销售分析",并勾选"产品类别"作为"源资源链接字 段",如下图所示:

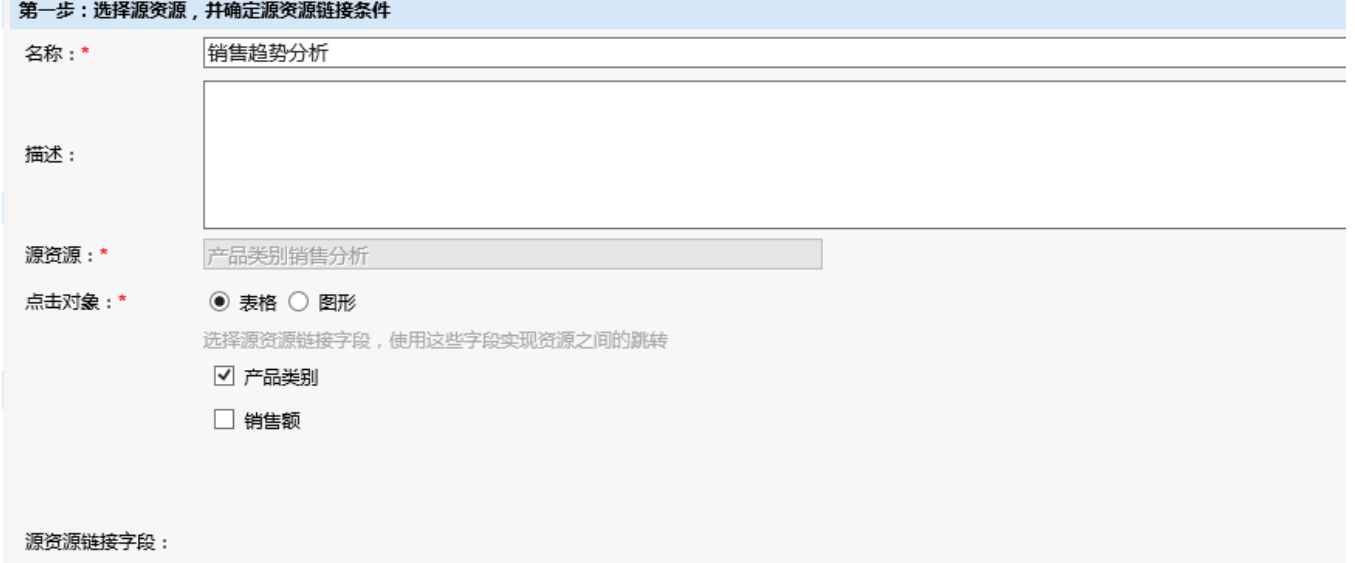

在"第二步"中的"目标资源"选择上面创建的目标灵活分析"跳转目标-产品销售趋势分析",将目标资源的参数与源资源的字段/参数进行绑定,最终实现跳转 时参数信息的传递,设置信息如图所示:

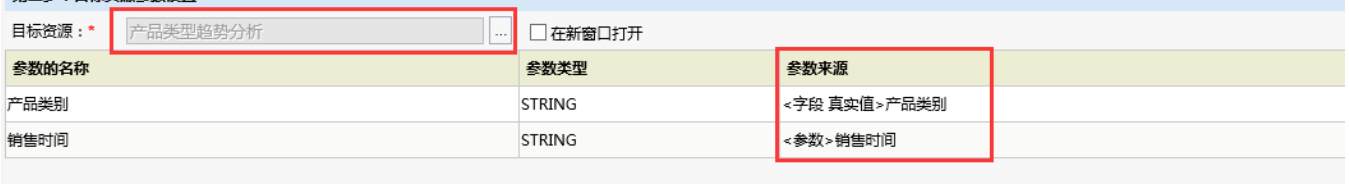

### 2.4、查看效果

打开源灵活分析"跳转源-产品类别销售分析",点击工具栏刷新按钮,效果如下:

← → ~ | 目 画 ★ | 山 图形 同 视图 图 增删 | ※ 设置

 $\checkmark$ 

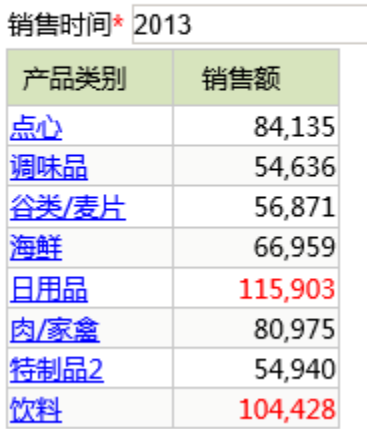

假设点击"产品类别"中的"日用品",界面将跳转到目标灵活分析"跳转目标-产品销售趋势分析",效果如下:

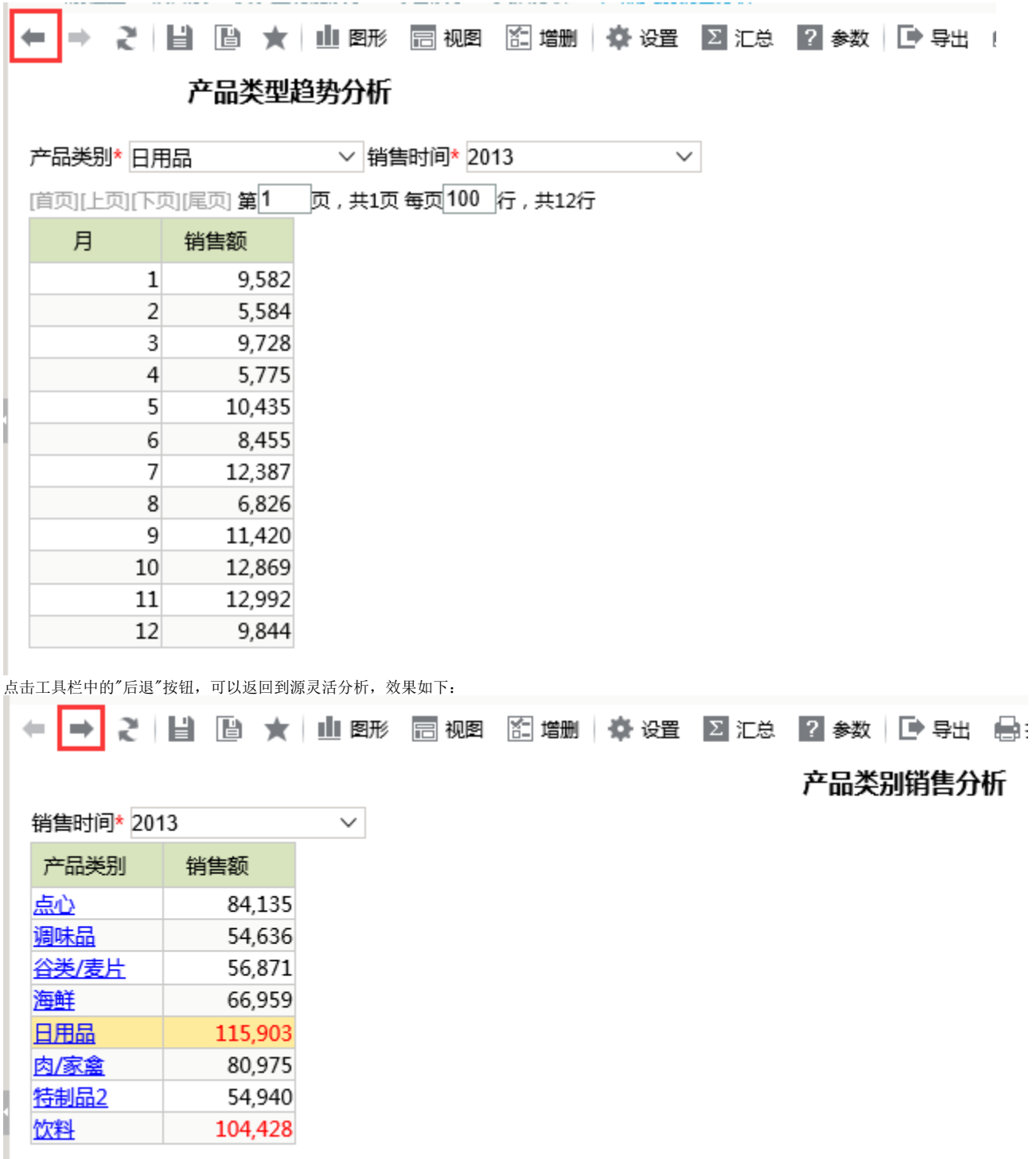

■<br>注: 灵活分析除了支持跳转到灵活分析外还支持跳转到别的分析报表资源, 如: 多维分析、电子表格、仪表分析、地图分析、页面资源。

## 附录

本用例相关资源:

[migrate-灵活分析跳转到灵活分析.xml](https://history.wiki.smartbi.com.cn/download/attachments/21955360/migrate-%E7%81%B5%E6%B4%BB%E5%88%86%E6%9E%90%E8%B7%B3%E8%BD%AC%E5%88%B0%E7%81%B5%E6%B4%BB%E5%88%86%E6%9E%90.xml?version=1&modificationDate=1466058419000&api=v2)